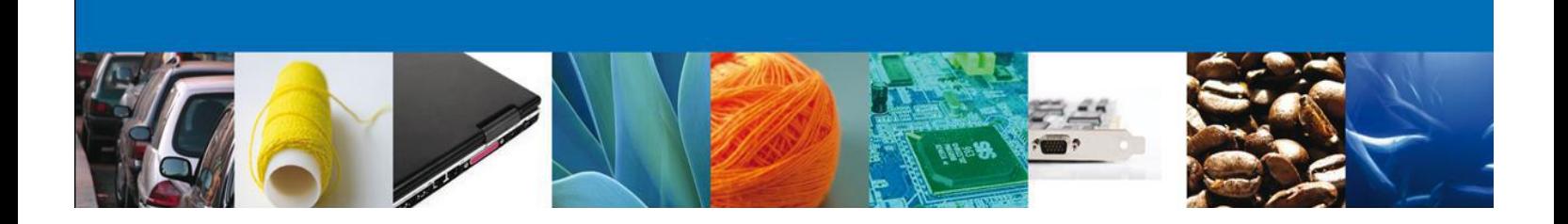

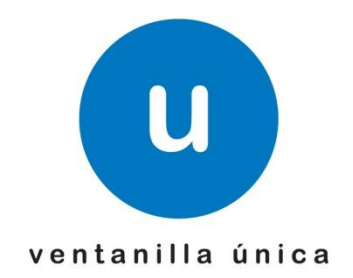

*asómate a ventanilla… es única*

# **Manual de Usuario**

*Renovación de Gafete para Transportistas*

**Renovación de Gafete para Transportistas**

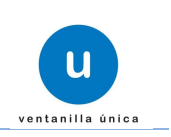

## **Sumario**

# **Propósito**

<span id="page-1-1"></span><span id="page-1-0"></span>El propósito del manual es proporcionar información del sistema al usuario final, sobre la modalidad de *Renovación de Gafete para Transportistas* de VUCEM Ventanilla Digital Mexicana de Comercio Exterior (Ventanilla Digital)

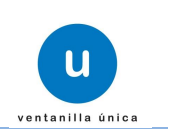

# **Manual de Usuario**

## **Contenido**

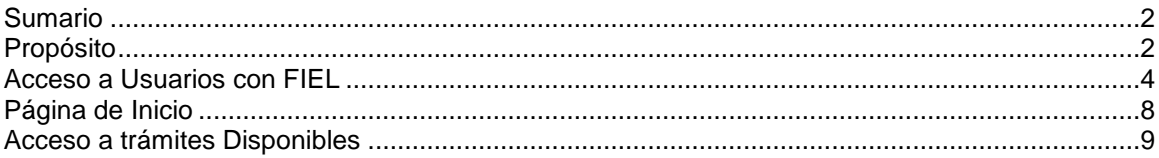

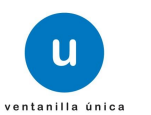

Para iniciar; el Usuario que desee ingresar a Ventanilla Única debe hacerlo a través de la siguiente dirección Web:

#### **www.ventanillaunica.gob.mx**

Se despliega la página principal del Sistema VU.

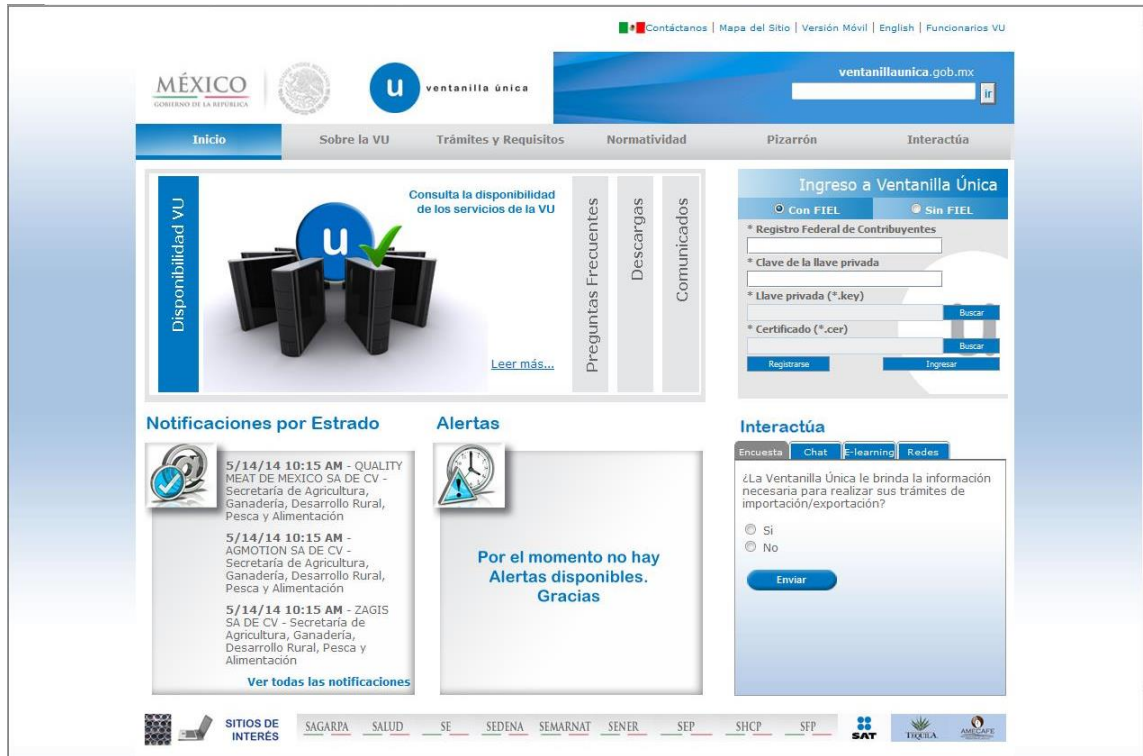

### <span id="page-3-0"></span>**Acceso a Usuarios con FIEL**

En la sección Ingreso a Ventanilla Única, ingresar los siguientes datos:

- o Registro Federal de Contribuyentes (RFC).
- o Clave de la llave Privada.
- o Llave Privada (archivo con extensión \*.key)
- o Certificado (archivo con extensión \*.cer)

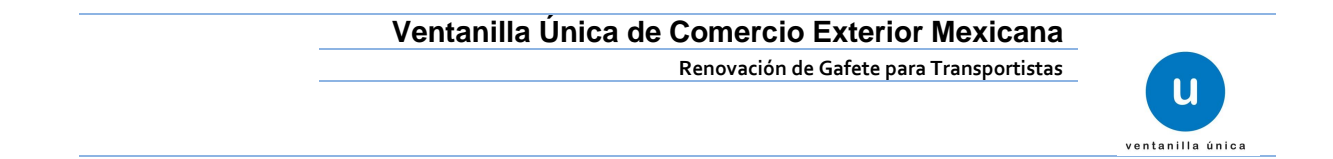

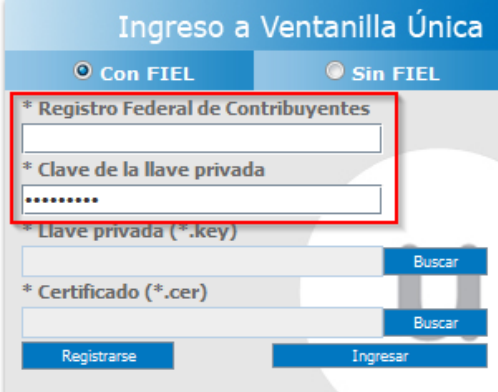

Ingresar RFC y Clave de la llave privada, es importante que la Clave de la Llave Privada sea digitada.

Presionar *Buscar* del campo Llave privada (\*.key). Aparece una ventana como la siguiente.

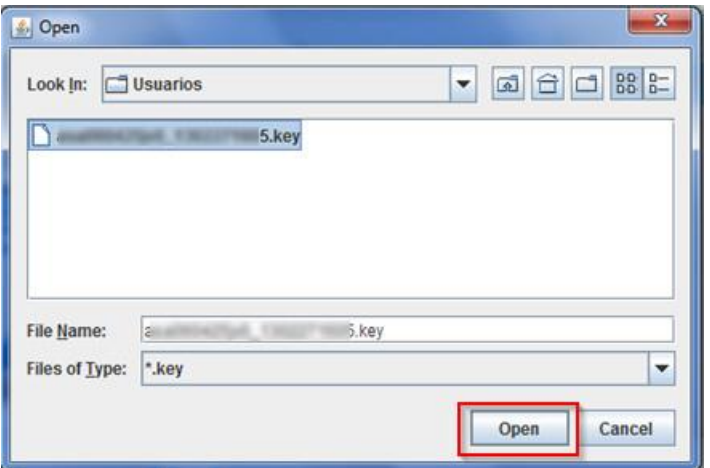

Localizar el archivo KEY y presionar *Open.*

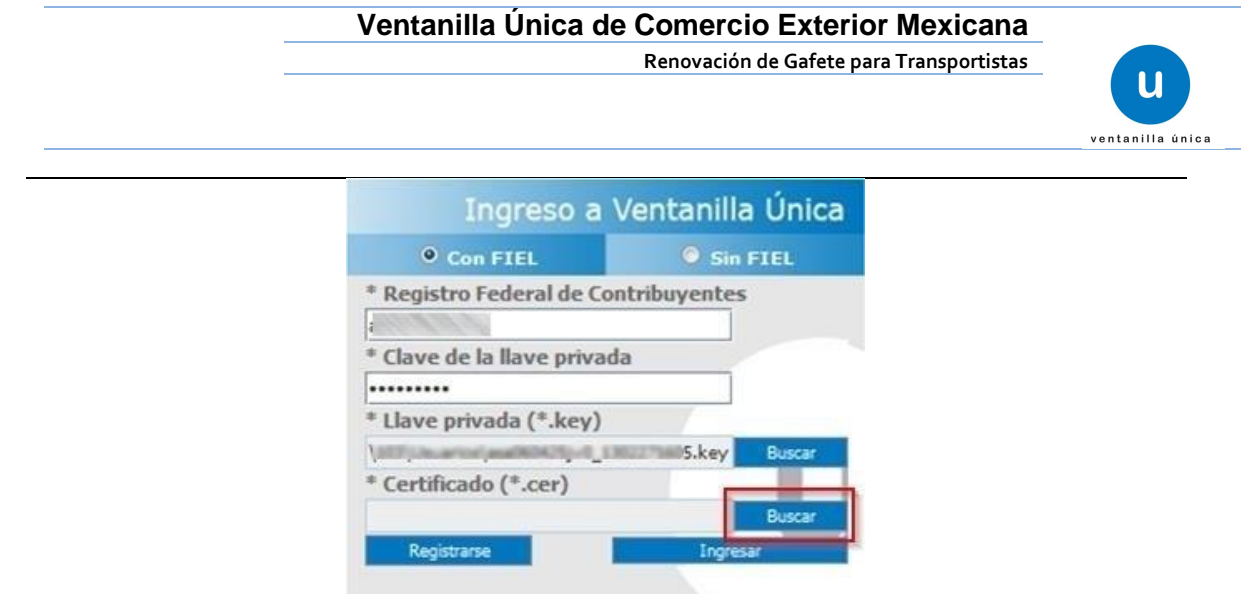

Presionar *Buscar* para agregar el Certificado (\*.cer). Aparece una ventana como la siguiente.

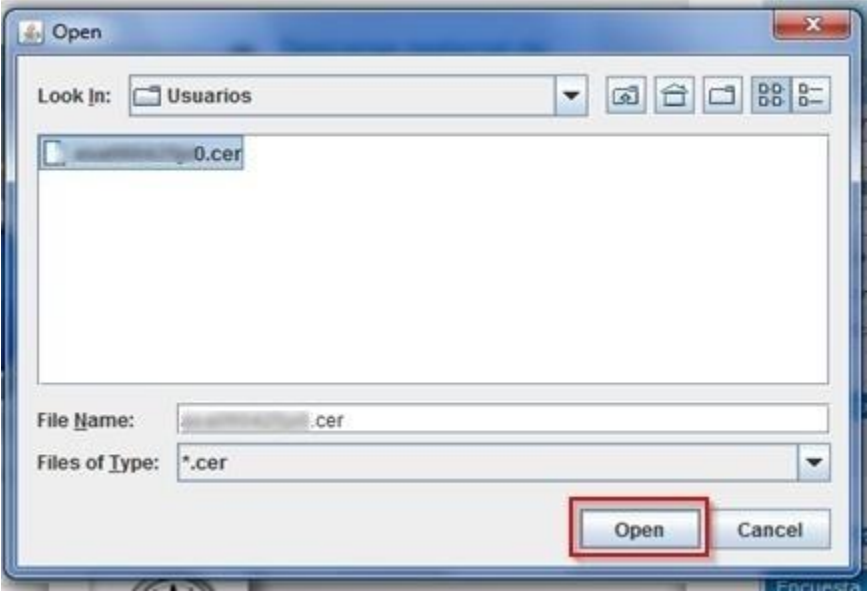

Localizar el archivo CER y presionar *Open.*

Una vez que se hayan ingresado todos los datos requeridos la pantalla debe de verse como se muestra a continuación:

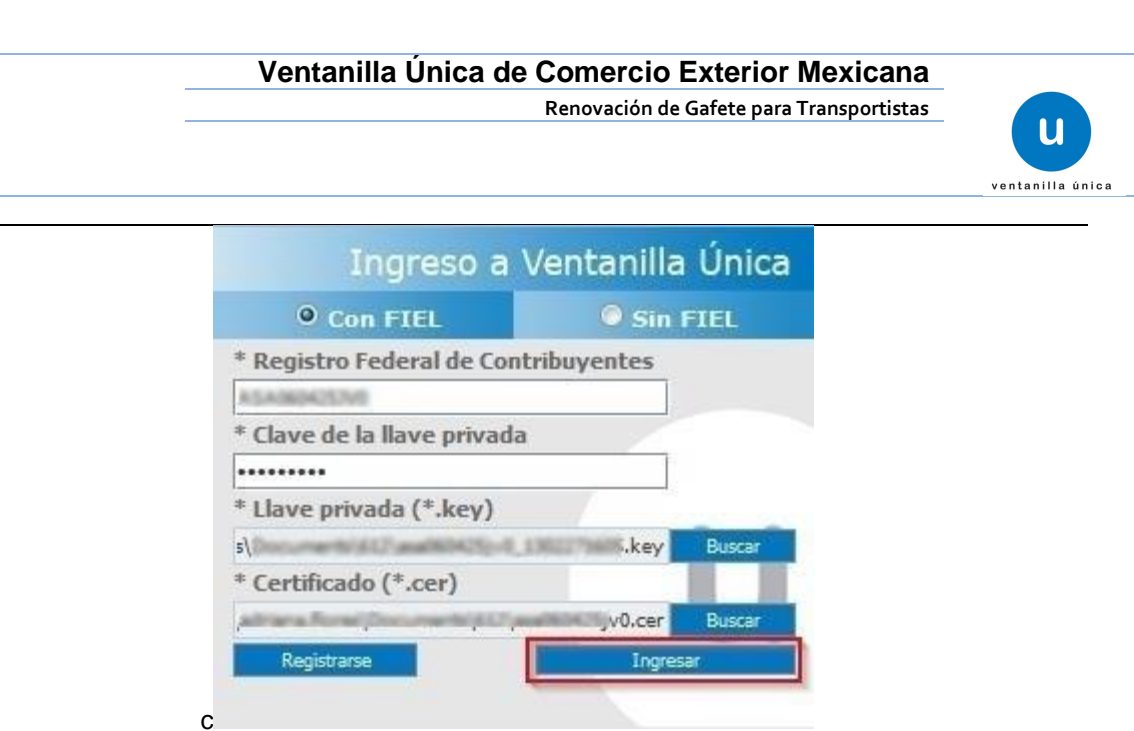

Al ser todos los datos registrados correctos y no existen incongruencias, es decir, que todos los datos ingresados pertenecen al RFC que se ingresó. Presionar *Ingresar.*

En caso de que alguno de los datos sea incorrecto, se presenta el siguiente mensaje:

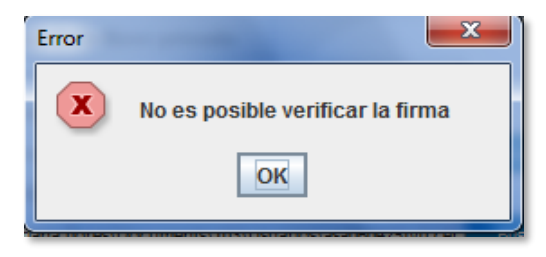

Es necesario que verifique los datos ingresados y después Presionar *Ingresar.*

Con esto se tiene acceso a la página principal de la VU, para acceder al trámite del cual se hará la solicitud ver la sección de Página de Inicio

## <span id="page-7-0"></span>**Página de Inicio**

Se presenta la página principal del Sistema Ventanilla Única, en la cual es posible a través del Menú, acceder a los diferentes servicios disponibles.

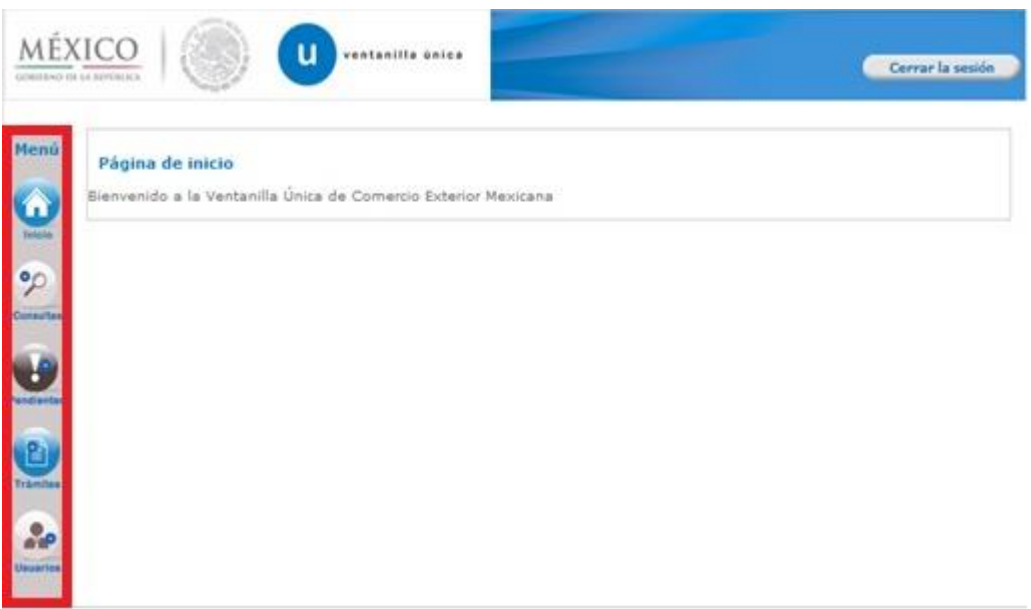

La página principal de la VU proporciona el acceso a los diferentes Módulos correspondientes al perfil con el cual el Usuario fue registrado en la VU.

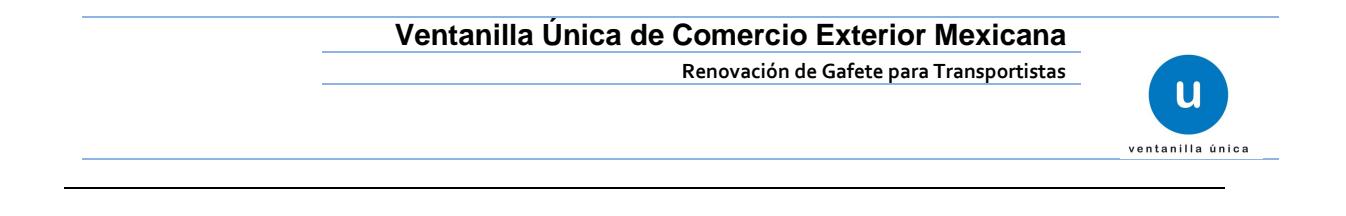

## <span id="page-8-0"></span>**Acceso a trámites Disponibles**

Para el Trámite de *Renovación de Gafete Transportistas* es necesario seleccionar el botón *Trámites* como se indica en la imagen.

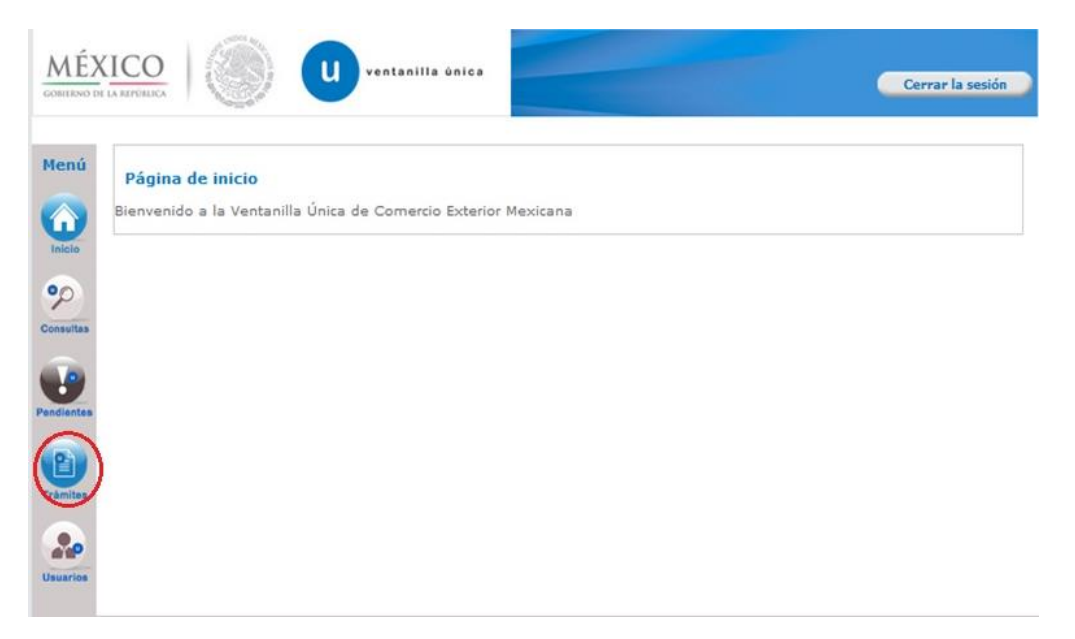

Se desplegará la siguiente pantalla donde debemos de pulsar sobre la opción *Solicitudes Nuevas.*

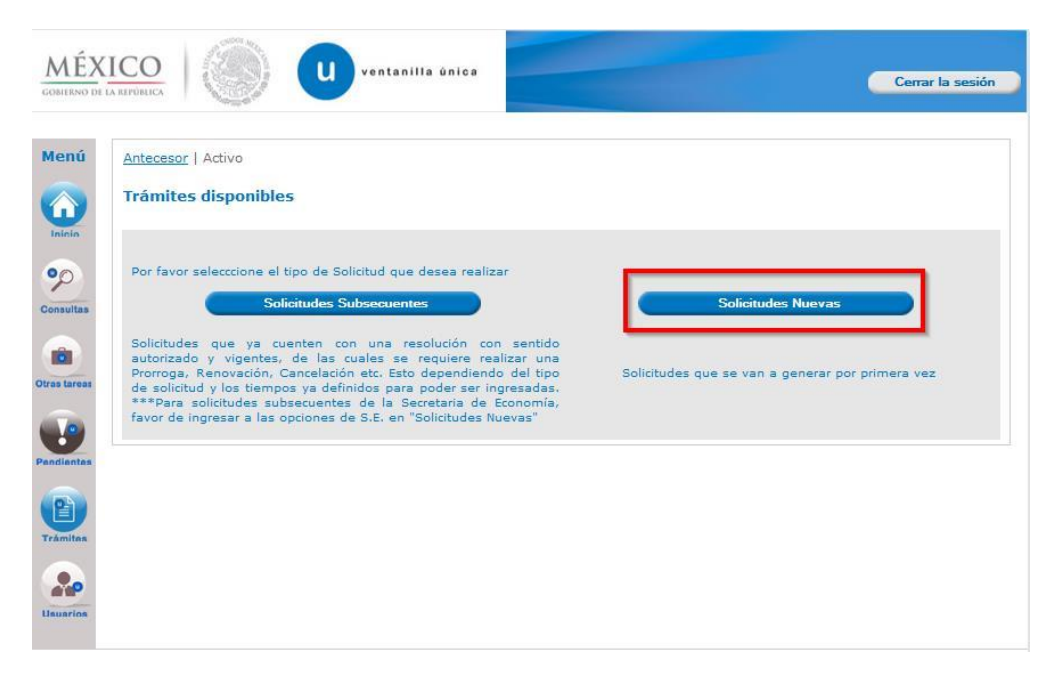

Después es necesario pulsar sobre el icono de la dependencia SHCP para realizar el trámite de Renovación de Gafete para Transportistas.

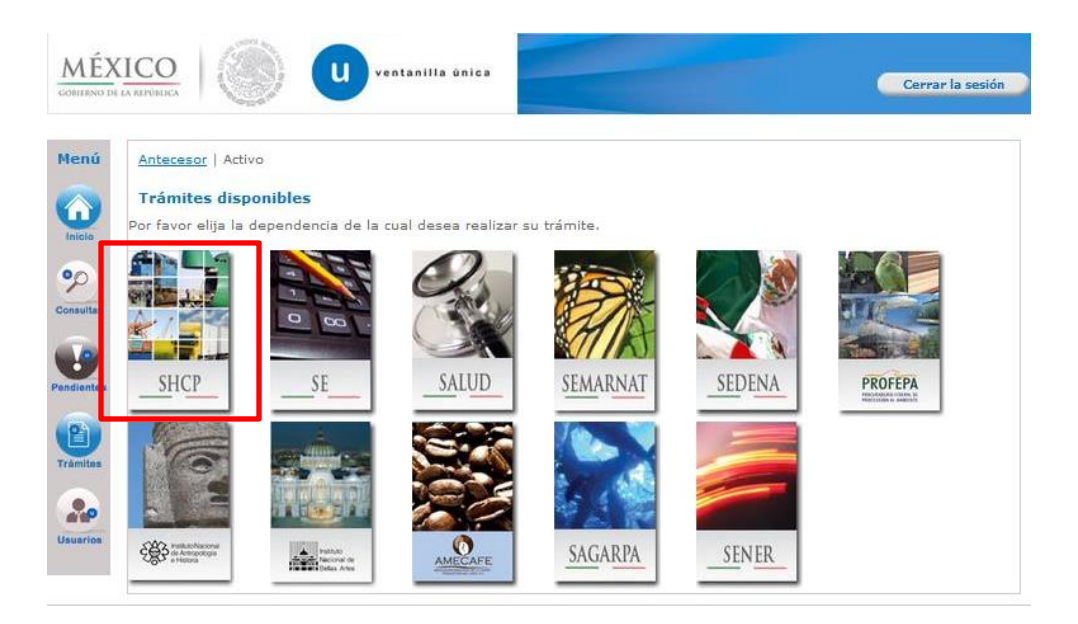

#### Se desplegará el menú de AGA

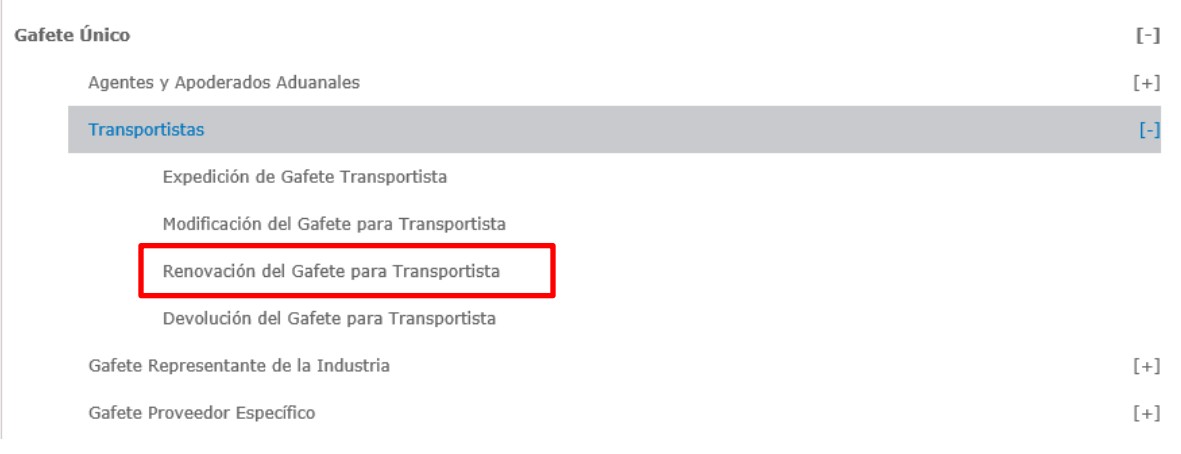

#### **Elegir:**

- Gafete Único
	- Transportistas
		- Renovación de Gafete para Transportista

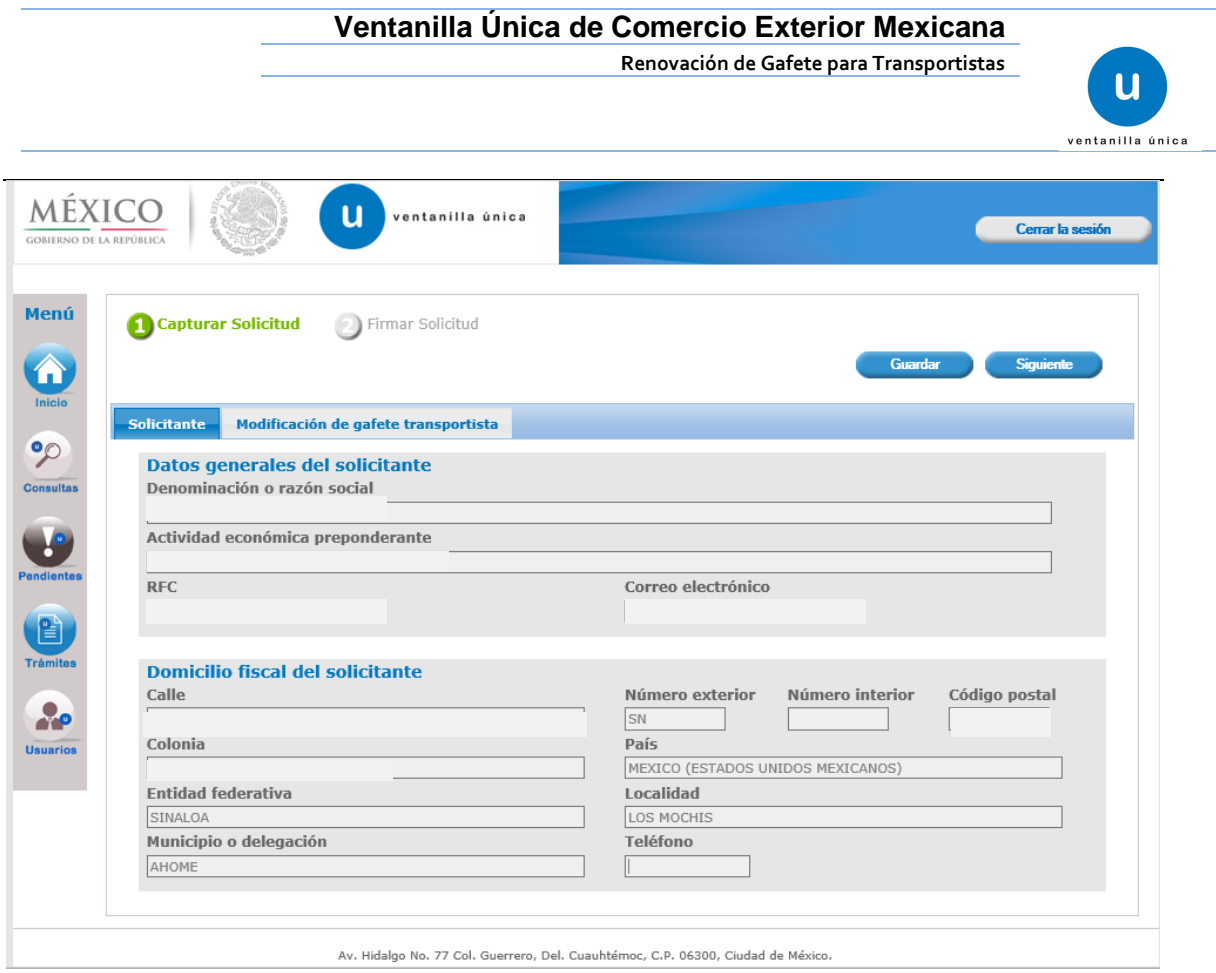

Se muestra en la pestaña *"Solicitante"* los datos precargados de la FIEL con la que se ingresó al trámite. (únicamente son datos de lectura)

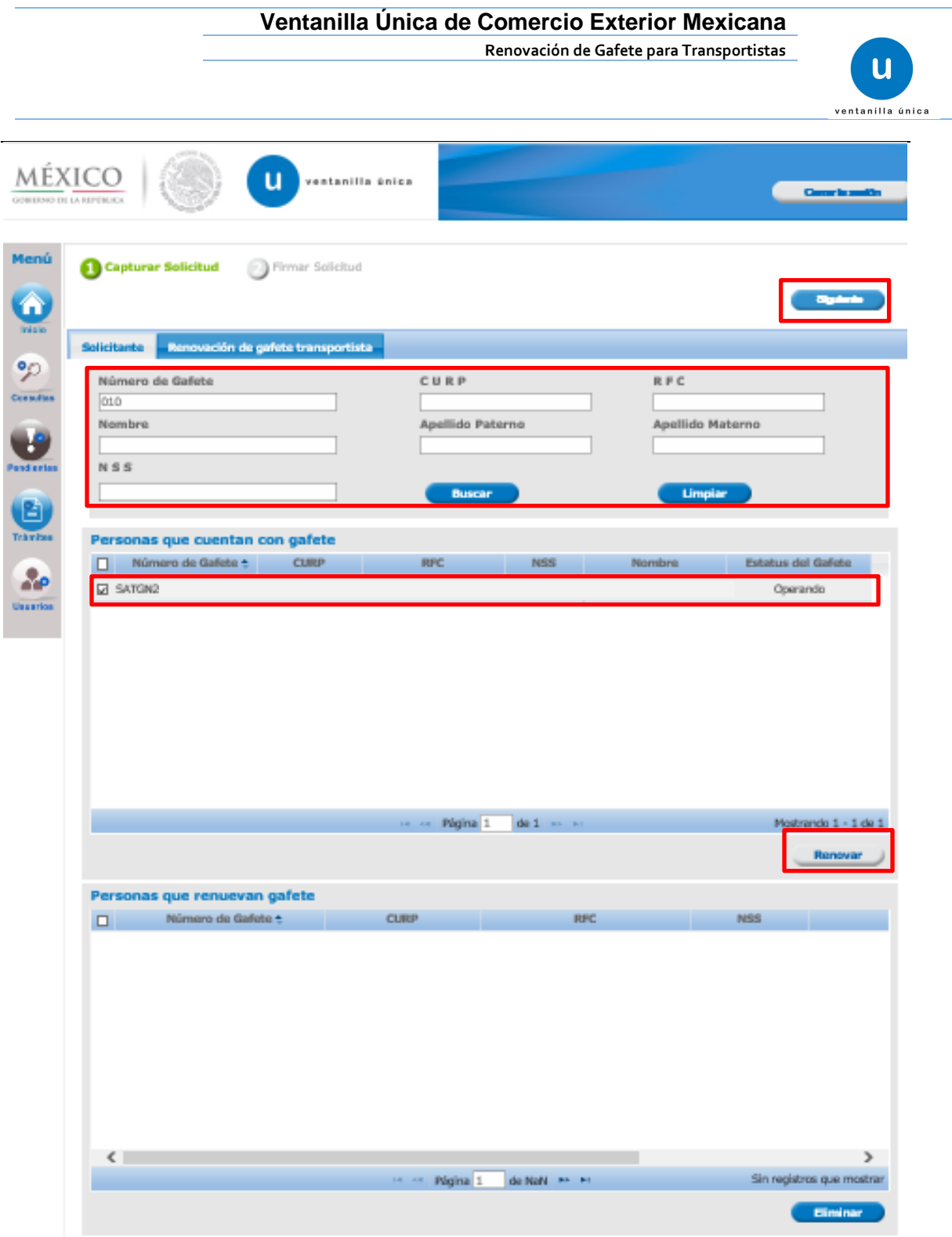

En la pestaña, *"Renovación de Gafetes para Transportista"* deberá:

- Capturar alguno de los campos requeridos a fin de realizar la búsqueda.
	- Posterior deberá seleccionar la /las personas que desea renovar, posterior deberá dar click en el botón Renovar.

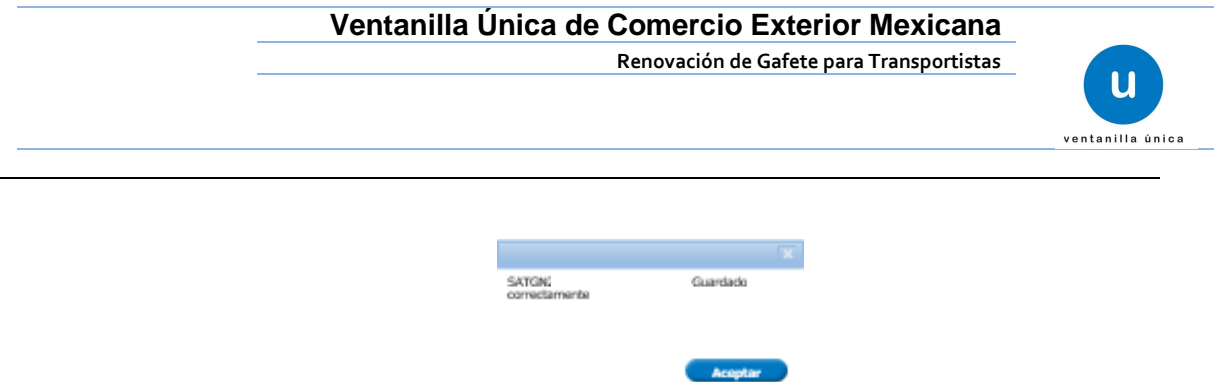

 La VUCEM emite un mensaje indicando que la renovación se guardó correctamente. - Para finalizar se requiere dar click en el botón siguiente (mismo que se encuentra en la parte superior derecha)

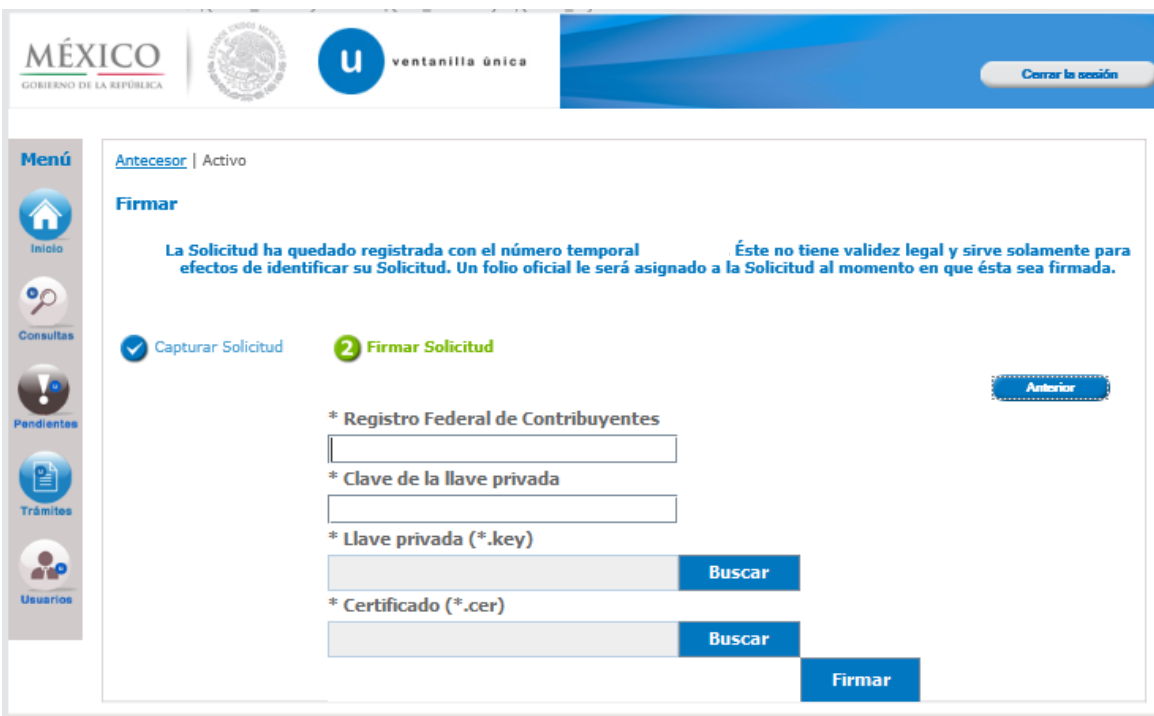

Proceder con la firma electrónica para concluir con el trámite

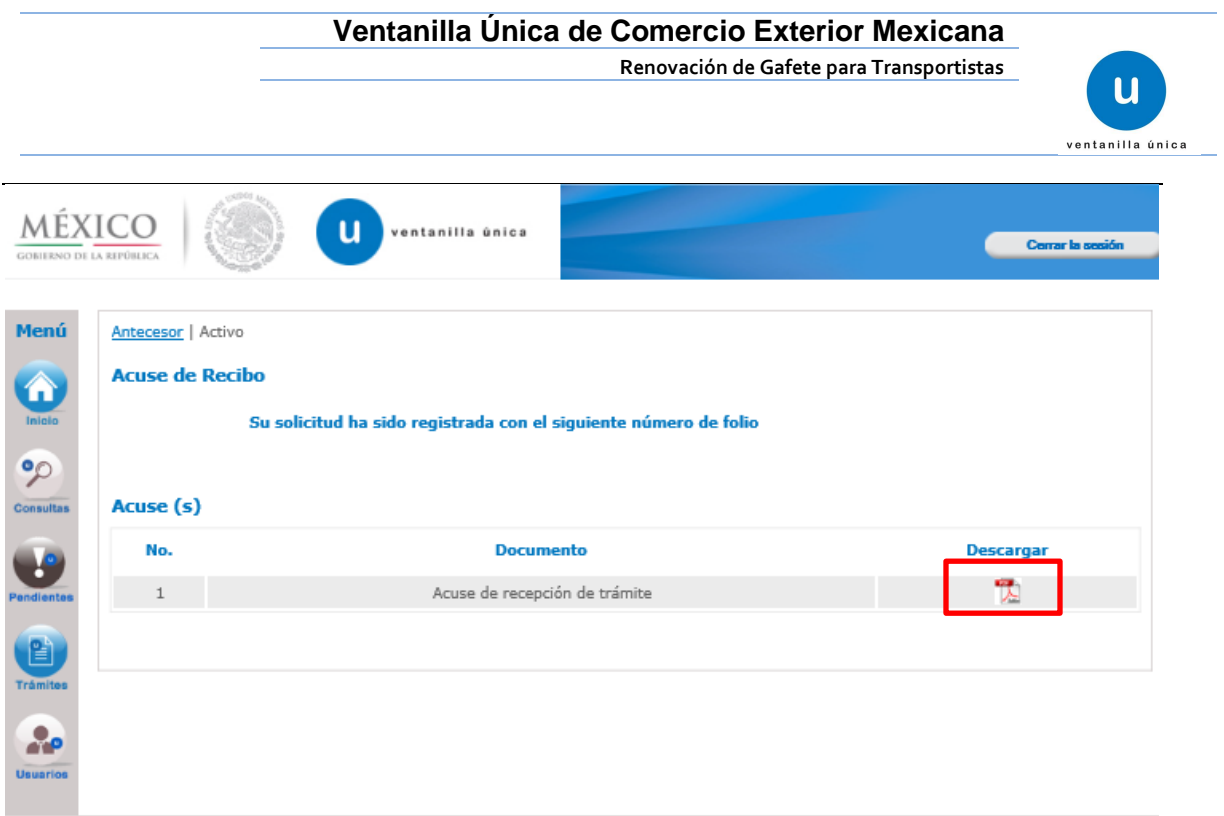

Posterior a la firma la VUCEM arrojará un acuse de recepción del trámite, el cual le indica que la renovación solicitada fue ejecutada.